## Consulter vos attestations de paiement

**Connectez-vous** à votre compte depuis votre ordinateur ou votre mobile *(après téléchargement de l'application Digiposte).*

**Retrouvez** votre attestation de paiement sur la page d'accueil. Toutes les autres attestations de paiement déjà lues ont été automatiquement archivées dans votre dossier CIBTP IDF dans la rubrique « mon coffre ».

## Consulter le service client Digiposte

Digisposte, le service de La Poste a été choisi par la caisse CIBTP IDF pour vous aider à résoudre vos difficultés d'accès à votre compte. Il répond à vos questions sur le fonctionnement du coffre.

### **AIDE EN LIGNE**

Pour vos questions les plus courantes : <http://aide.digiposte.fr/>

### **FORMULAIRE DE CONTACT**

Pour toute demande spécifique : https://secure.digiposte.fr/service.client

### **TÉLÉPHONE**

0 969 321 269 – appel gratuit accessible du lundi au vendredi de 8h30 à 19h et le samedi de 8h30 à 13h

Consulter notre tutoriel sur le site de la caisse [www.cibtp-idf.fr](http://www.cibtp-idf.fr/) à la rubrique : Services en ligne > Informations [pratiques > Le coffre-fort numérique](https://www.cibtp-idf.fr/salarie/coffre-fort-numerique)  $\overline{\text{Digiposte}}$   $\overline{\text{N}}$   $\overline{\text{N}}$ 

## Pour refuser le dépôt et recevoir votre attestation de paiement au format papier :

❖ Depuis votre espace Sécurisé (www.cibtp-idf.fr > Espace Sécurisé salarié)[, à la rubrique](https://mon-espace.cibtp.fr/2/sal/connexion) : Mes informations [> Coffre-fort numérique](https://www.cibtp-idf.fr/salarie/coffre-fort-numerique)  DIGIPOSTE.

**ou**

❖ En nous retournant le formulaire de refus téléchargeable sur le site de la caisse [www.cibtp-idf.fr](https://www.cibtp-idf.fr/salarie) à la rubrique : Congés payés > [Documentation](https://www.cibtp-idf.fr/media/ile-de-france/services-en-ligne/Formulaire_de_refus_du_coffre_fort.pdf) > Formulaire de refus du coffrefort.

#### **ou**

❖ Connectez-vous à votre coffre, puis **cliquez** sur « Résilier » depuis l'organisme CIBTP IDF.

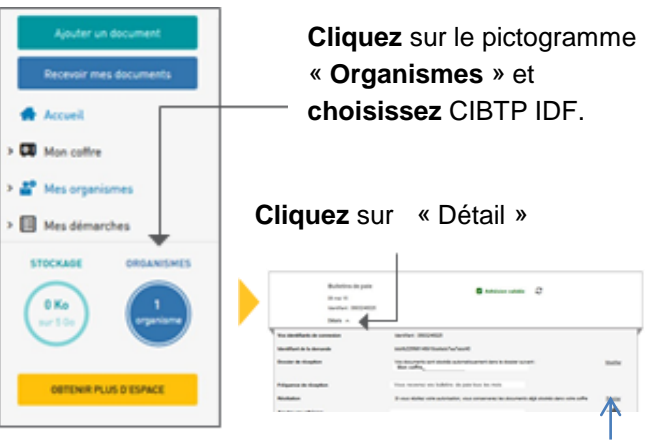

**Cliquez** sur « **Résilier** » puis sur « **Continuer** ».

**À défaut, vos attestations de paiement seront déposées et stockées dans votre coffre-fort Digiposte.**

Vous pourrez ré-adhérer au service à tout moment, depuis votre coffre à la rubrique « Mes organismes / Recevoir mes documents » en **cochant** « CIBTP IDF ».

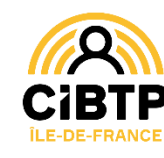

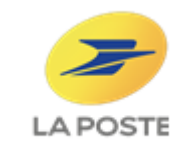

**Un nouveau service**

# **Guide utilisateur pour activer votre compte numérique Digiposte**.

Pour recevoir vos attestations de paiement au format numérique, activez votre coffre en suivant les étapes décrites dans ce guide.

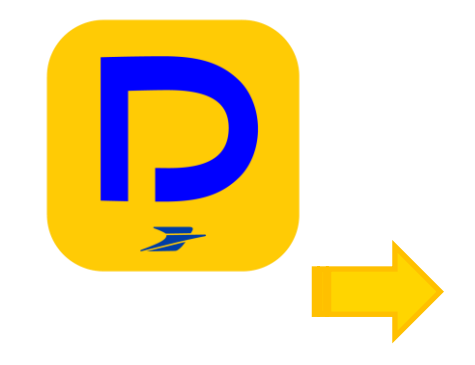

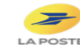

# **Étape 1**

Même si vous êtes déjà détenteur d'un compte DIGIPOSTE ou compte client La Poste, vous devez obligatoirement suivre cette étape .

**CAS N°1 :** Vous avez communiqué à la caisse une adresse mail via votre espace salarié du site cibtp-idf.fr

Vous avez reçu un mail d'inscription pour recevoir vos attestations de paiement au format numérique.

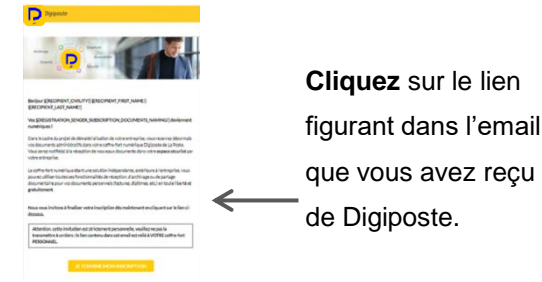

**CAS N°2 :** Vous n'avez pas communiqué d'adresse mail à la CIBTP IDF ou celle-ci est invalide

**Tapez** dans la barre d'adresse de votre navigateur internet l'adresse : **https://adherer.digiposte.fr/cibtpidf**

**Dans les 2 cas précédents saisir :**

- Identifiant : numéro d'identifiant CIBTP sans la clé communiqué sur tout courrier édité par la Caisse **depuis le 01/01/2020,**
- Code d'activation : les mois et jours de votre date de naissance au format MMJJ
- Et **validez.**

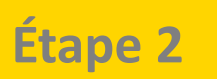

**CAS N°1** : Vous n'avez pas de compte Digiposte ni de compte client La Poste<sup>(1)</sup>?

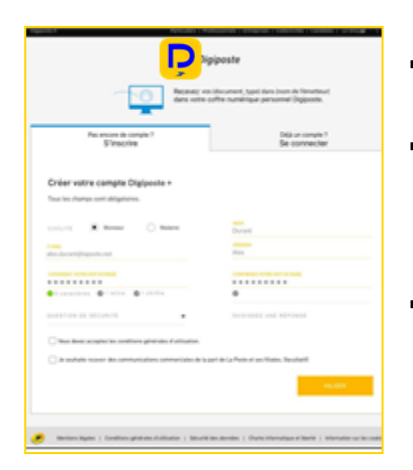

- **Cliquez** sur l'onglet « S'inscrire ».
- **Entrez** votre email<sup>(2)</sup>, mot de passe personnalisé et question secrète.
- **Validez** les Conditions Générales d'Utilisation.

**CAS N°2 :** Vous avez déjà un compte Digiposte ou un compte client La Poste

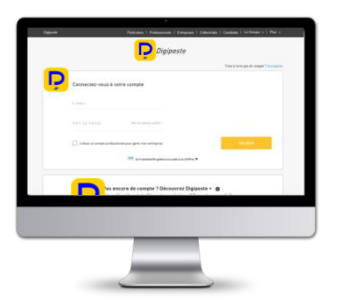

### ▪ **Cliquez** sur « Se connecter » et aller directement à l'étape 3.

- *(1) Vous possédez déjà un compte client la Poste si vous avez déjà utilisé un service ou acheter un produit sur la e-boutique de la Poste (Colissimo, timbres, contrats de réexpédition ….).*
- *(2) Un message de notification de dépôt de document est envoyé sur l'email renseigné à chaque dépôt de toute nouvelle attestation de paiement.*

# **Étape 3**

Connectez-vous avec vos identifiants Digiposte ou compte client La Poste (3)

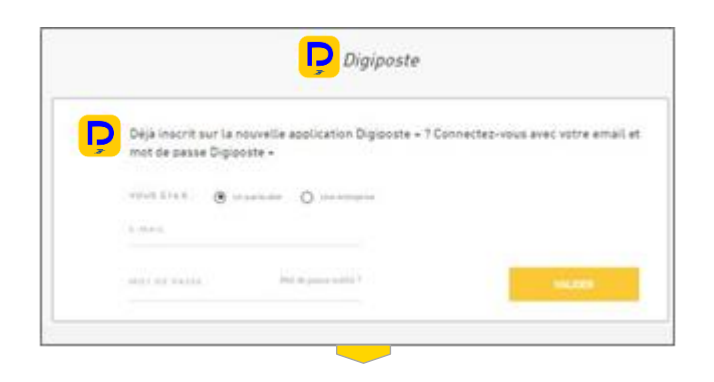

# **Étape 4**

# Vérifiez votre adhésion

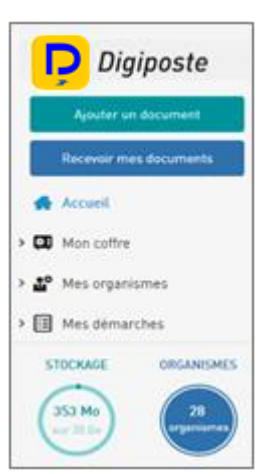

**Cliquez** sur « **Mes organismes** » et vérifiez que le statut soit à l'état « **validé** » pour votre adhésion à la CIBTP-IDF.

*(3) Dans ce dernier cas, il vous sera demandé de valider les Conditions Générales d'utilisation de Digiposte.*